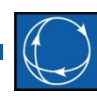

### Dependency Explorer

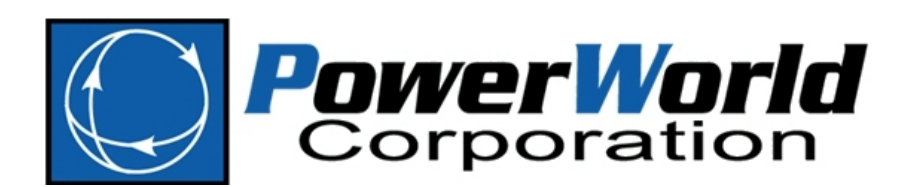

Caroline Marzinzik caroline@powerworld.com 217-384-6330 ext. 12

### Overview

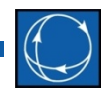

- Enhances the understanding of Remedial Action Schemes (RAS) used with contingency analysis
- Allows for the viewing and modification of all RAS associated objects
	- Remedial Actions, Remedial Action Elements, Model Filters, Model Conditions, etc.

# Opening the Dependency Explorer

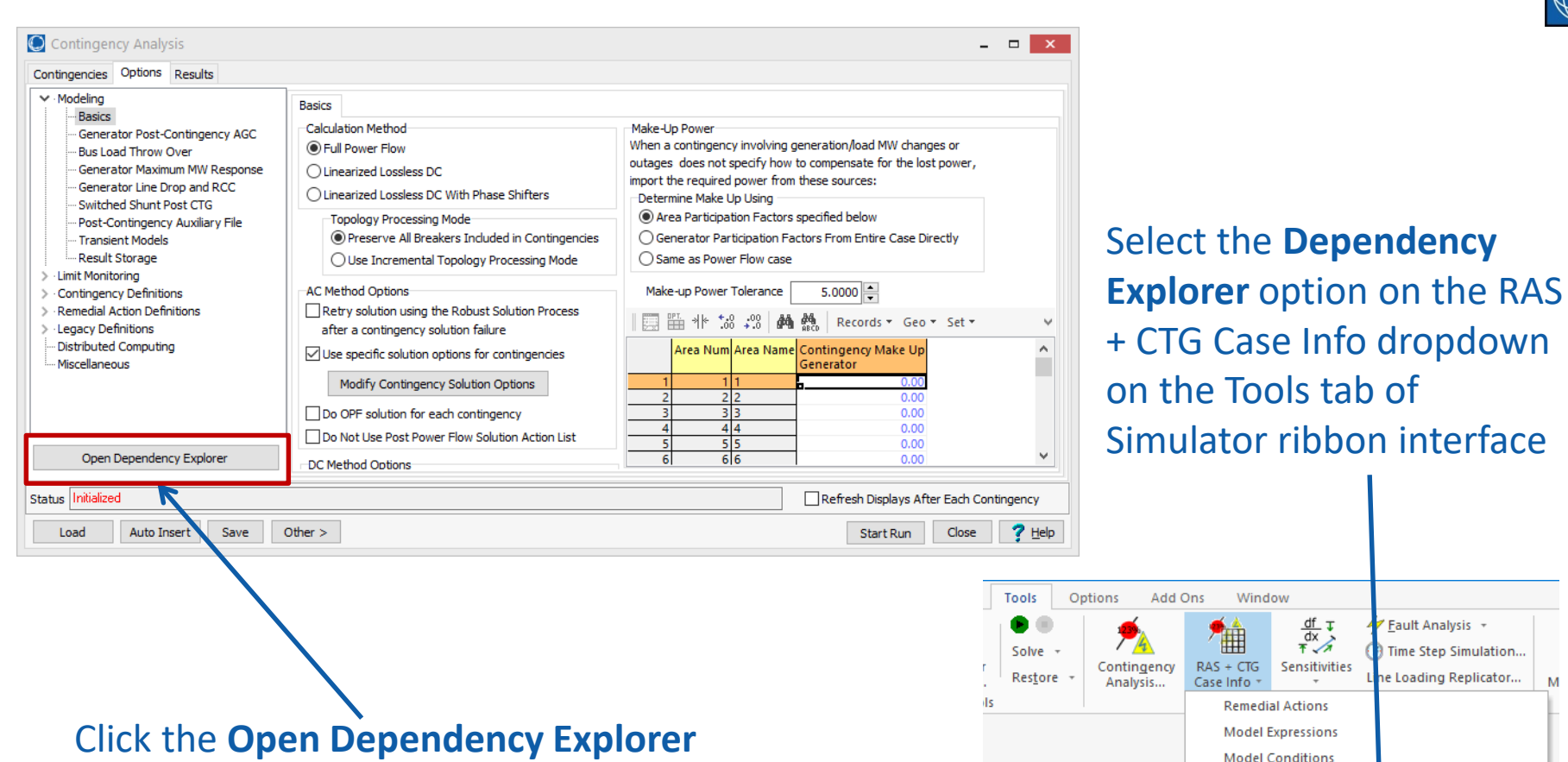

Window

**Remedial Actions Model Expressions Model Conditions Model Filters** Contingency Analysis... **Contingency Records Contingency Modeling** 

**Dependency Explorer** 

▦

 $RAS + CTG$ 

Case Info \*

 $\begin{array}{c}\n\frac{df}{dx} \downarrow \\
\frac{dx}{\uparrow} \downarrow\n\end{array}$ 

Sensitivities

Define Contingency Block yand Global Actions

Fault Analysis +

Time Step Simulation..

Loading Replicator...

Add Ons

ntingency

nalysis...

# Opening the Dependency Explorer

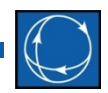

• Option on local menu of objects that can have dependencies

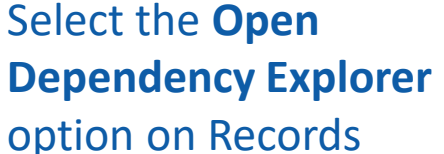

dropdown of case information toolbar (or use right-click local menu)

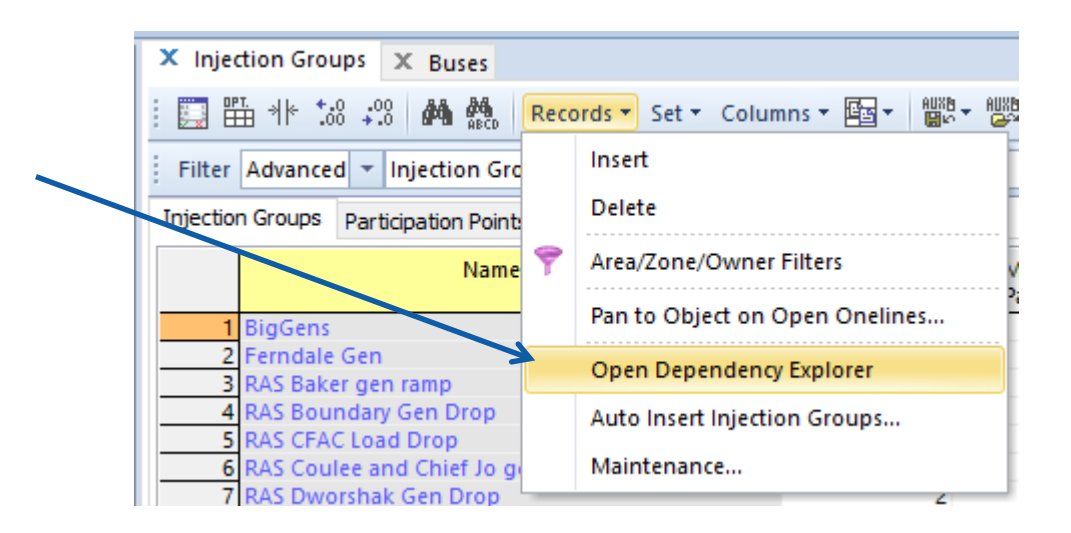

### Dependency Explorer

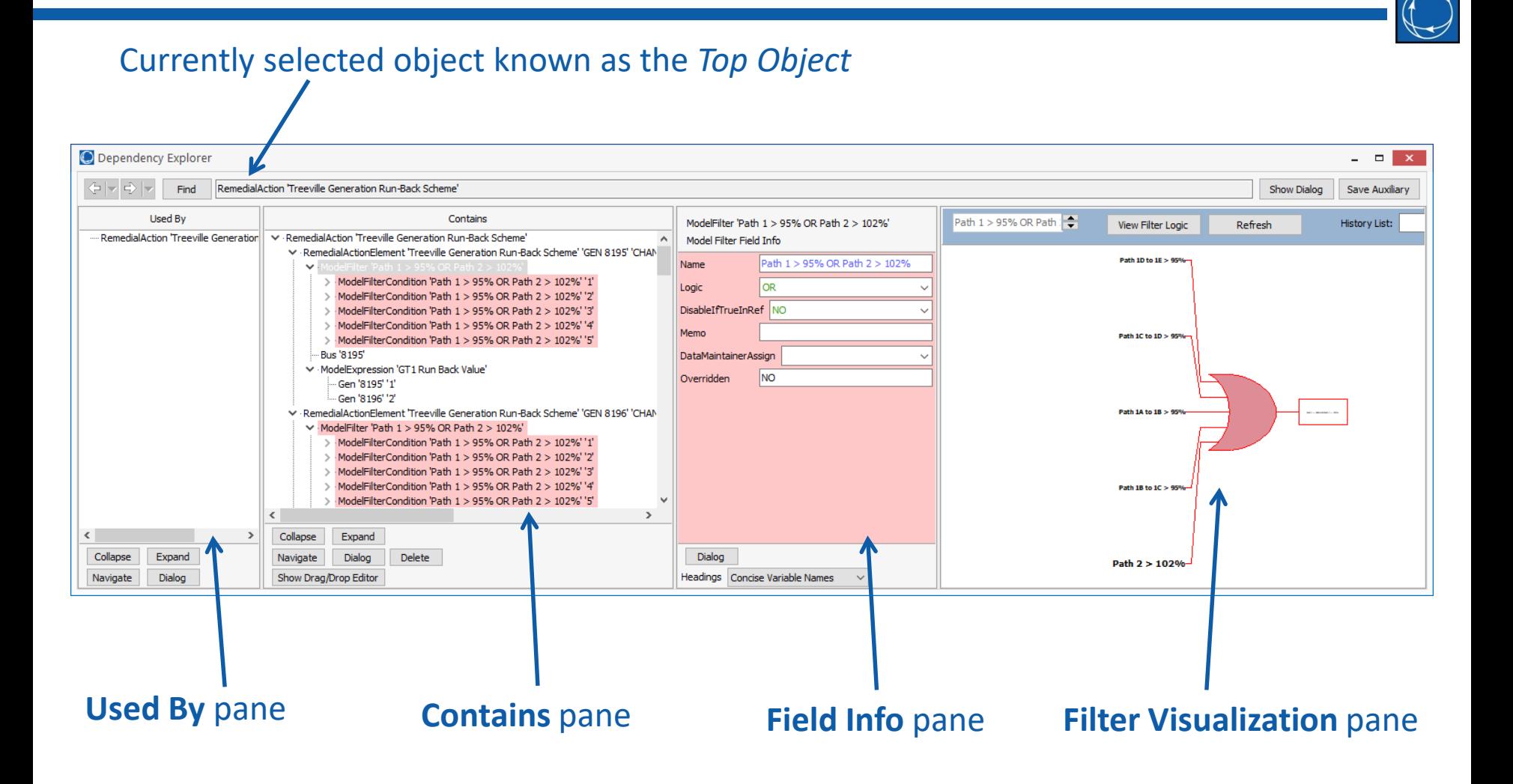

### Object Selection

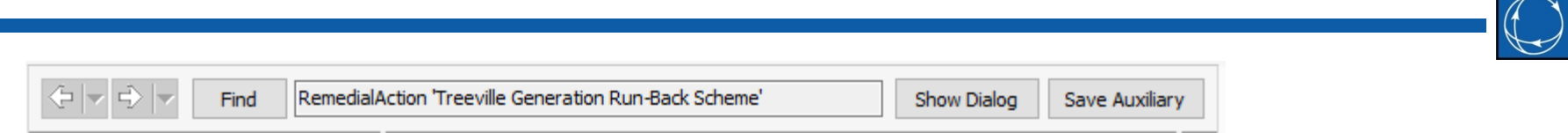

- Currently selected object shown in the top pane of the dialog
	- This will be referred to as the *Top Object*
- Use the **Find** button to open object selector
- **Show Dialog** button will open the user interface dialog for the currently selected object
- **Save Auxiliary** will save the *Top Object* and all of its dependencies to an auxiliary file
	- Format options are the same as those required by the WECC RAS format
- Navigation buttons allow scrolling through previously selected objects

### Object Selection

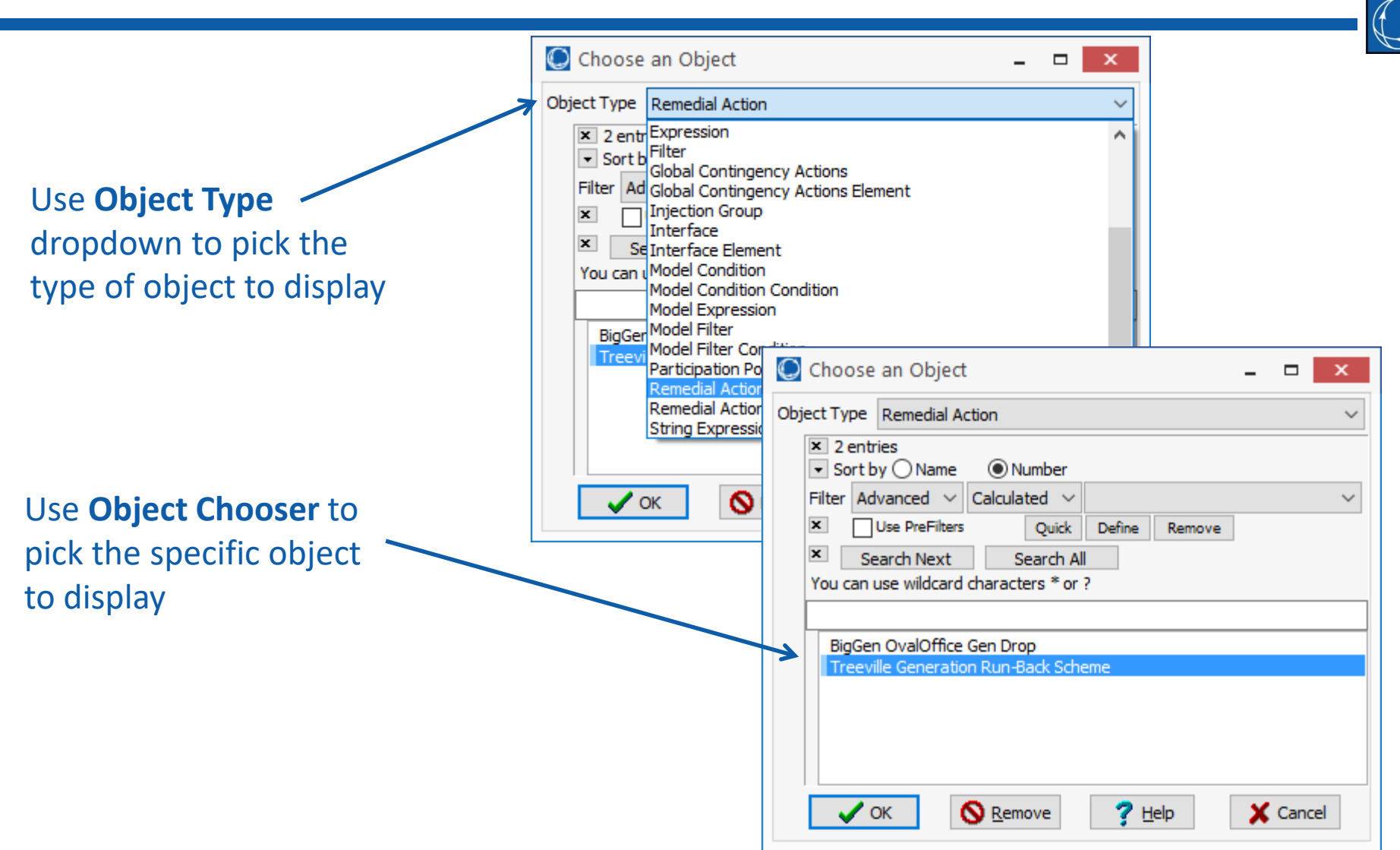

### Contains Pane

- Displays all of the objects contained within the currently selected *Top Object*
- Highlighting
	- Red
		- Result of Model Condition or Model Filter is NO
	- Green
		- Result of Model Condition or Model Filters is YES
	- Yellow
		- Model Condition or Model Filter contains unlinked elements
	- Blue
		- Model Condition or Model Filter contains a circular reference

©2017 PowerWorld Corporation 8

```
Contains
              ModelFilterCondition 'Path 1 > 95% OR Path 2 > 102%'
             ModelFilterCondition 'Path 1 > 95% OR Path 2 > 102%'
              ModelFilterCondition 'Path 1 > 95% OR Path 2 > 102%'
             ModelFilterCondition 'Path 1 > 95% OR Path 2 > 102%'
            ModelFilterCondition 'Path 1 > 95% OR Path 2 > 102%' '5'
         Bus 'Treeville GT2 13.80'
      ModelExpression 'GT2 Run Back Value'
             Gen 'Treeville GT1_13.80' '1'
             Gen 'Treeville GT2 13.80' '2'
     RemedialActionElement 'Treeville Generation Run-Back Scheme' 'GEN "Treeville ST 1.
      \vee ModelFilter 'Path 1 > 95\% OR Path 2 > 102\%'
          > ModelFilterCondition 'Path 1 > 95% OR Path 2 > 102%' '1
             ModelFilterCondition 'Path 1 > 95% OR Path 2 > 102%' '2
             ModelFilterCondition 'Path 1 > 95% OR Path 2 > 102%'
            ModelFilterCondition 'Path 1 > 95% OR Path 2 > 102%' '4
          > ModelFilterCondition 'Path 1 > 95% OR Path 2 > 102%' '5'
         Bus 'Treeville ST_13.80'
      ModelExpression 'ST Output After Runback'
             Gen 'Treeville GT1 13.80' '1
             Gen 'Treeville GT2_13.80' '2'
             Gen 'Treeville ST 13.80' 'L'
     RemedialActionElement 'Treeville Generation Run-Back Scheme' 'GEN "Treeville GT1
      ModelFilter 'Path 1 Unit 1'
          > ModelFilterCondition 'Path 1 Unit 1' '1'
          > ModelFilterCondition 'Path 1 Unit 1' '2'
         Gen 'Treeville GT1 13.80' '1'
     RemedialActionElement 'Treeville Generation Run-Back Scheme' 'GEN "Treeville GT2
      ModelFilter 'Path 1 Unit 2'
          > ModelFilterCondition 'Path 1 Unit 2' '1'
          > ModelFilterCondition 'Path 1 Unit 2' '2'
          > ModelFilterCondition 'Path 1 Unit 2' '3'
         Gen 'Treeville GT2_13.80' '2'
     . RemedialActionElement 'Treeville Generation Run-Back Scheme' 'GEN "Treeville ST_1."
      a a chang du troisian. Translation installed
Collapse
              Expand
Navigate
               Dialog
                           Delete
```
### Contains Pane Buttons

- Collapse
	- Collapse all nodes in the Contains tree view
- Expand
	- Expand all nodes in the Contains tree view
- Navigate
	- Set the object that is currently selected in the Contains tree view as the *Top Object* for the tool
- Dialog
	- Open the user interface dialog for the object that is currently selected in the Contains tree view
	- This will allow modification of the selected object through the dialog
- Delete
	- Delete the object that is currently selected in the Contains tree view
- Show Drag/Drop Editor
	- Open an editor that will allowing modifying Model Filters by choosing Model Filters and Model Conditions to add or remove from a Model Filter
	- More information on this is provided in later slides

Collapse Expand Navigate Dialog **Delete** Show Drag/Drop Editor

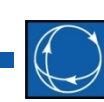

### Contains Pane Local Menu

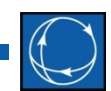

- Right click on the Contains pane to open the local menu
- Navigate to Object
	- Same as Navigate button
- Show Dialog for Object
	- Same as Dialog button
- Delete Object
	- Same as Delete button
- Find New Top Object
	- Open the object chooser dialog for *Top Object*  selection and navigate to a newly selected object
- Show Drag/Drop Editor
	- Same as Show Drag/Drop Editor button
- Change Maximum Depth (6)
	- The maximum depth of the tree view is set to 6 by default
	- When limit is reached no additional detailed information is presented **involved a** 
		- You will see ..more…
	- User can choose to increase the depth
		- Don't make too large as it could take minutes to refresh the dialog

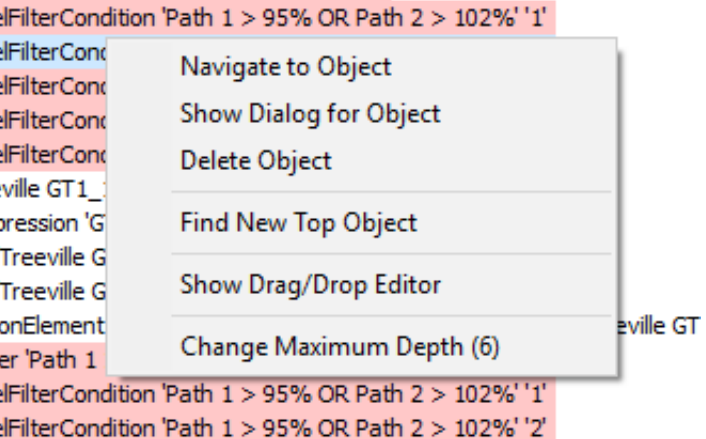

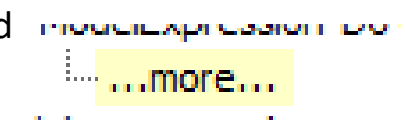

# Used By Pane

 $\overline{\phantom{a}}$ 

Collapse

Expand

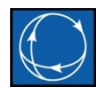

- Displays all of the objects used by the currently selected *Top Object*
- Highlighting
	- Red
		- Result of Model Condition or Model Filter is NO
	- Green
		- Result of Model Condition or Model Filters is YES
	- Yellow
		- Model Condition or Model Filter contains unlinked elements
	- Blue
		- Model Condition or Model Filter contains a circular reference

#### **Used By**

 $\vee$  ModelFilter 'Path 1 > 95% OR Path 2 > 102%'

- √ RemedialActionElement 'Treeville Generation Run-Back Scheme' 'GEN "Treeville GT RemedialAction 'Treeville Generation Run-Back Scheme' ...
- √ RemedialActionElement 'Treeville Generation Run-Back Scheme' 'GEN "Treeville GT
- RemedialAction 'Treeville Generation Run-Back Scheme'
- ∨ RemedialActionElement 'Treeville Generation Run-Back Scheme' 'GEN "Treeville ST RemedialAction 'Treeville Generation Run-Back Scheme'

©2017 PowerWorld Corporation 11

### Used By Pane Buttons

- Collapse
	- Collapse all nodes in the Used By tree view
- Expand

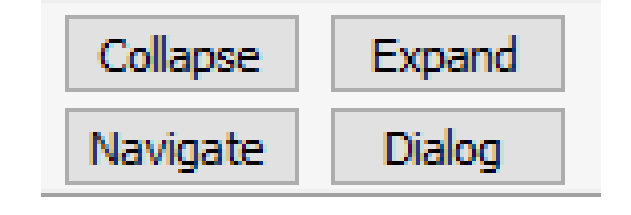

- Expand all nodes in the Used By tree view
- Navigate
	- Set the object that is currently selected in the Used By tree view as the *Top Object* for the tool
- Dialog
	- Open the user interface dialog for the object that is currently selected in the Used By tree view
	- This will allow modification of the selected object through the dialog

### Used By Pane Local Menu

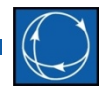

- Right click on the Used By pane to open the local menu eration Kun-back Scheme TGEN Treev
- Navigate to Object
	- Same as Navigate button
- Show Dialog for Object
	- Same as Dialog button
- Find New Top Object
	- Open the object chooser dialog for *Top Object*  selection and navigate to a newly selected object

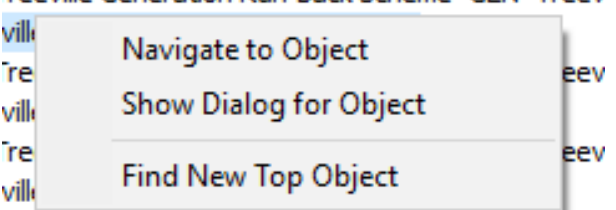

## Field Info Pane

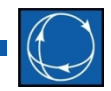

- Similar to a case information display for a single object
	- Lists all the fields vertically with edit boxes and dropdowns
- Shows fields deemed relevant for RAS purposes
	- Uses fields that are hardcoded as part of the Auxiliary Export Format Description "Complete Case" button
- Fields that can be modified through a case information display can also be modified here
	- Color scheme is the same as that used for case information displays
		- Blue means enterable, green means toggleable, etc.

### Field Info Pane

- When showing information for Model Filters and Model Conditions, the background will be green if result is true, pink if result is false
- Dialog button
	- Open the user interface dialog for the selected object
- Headings
	- Use the dropdown to change how the field labels are displayed
	- Corresponds to field headers and variable names as they are shown in a case information display

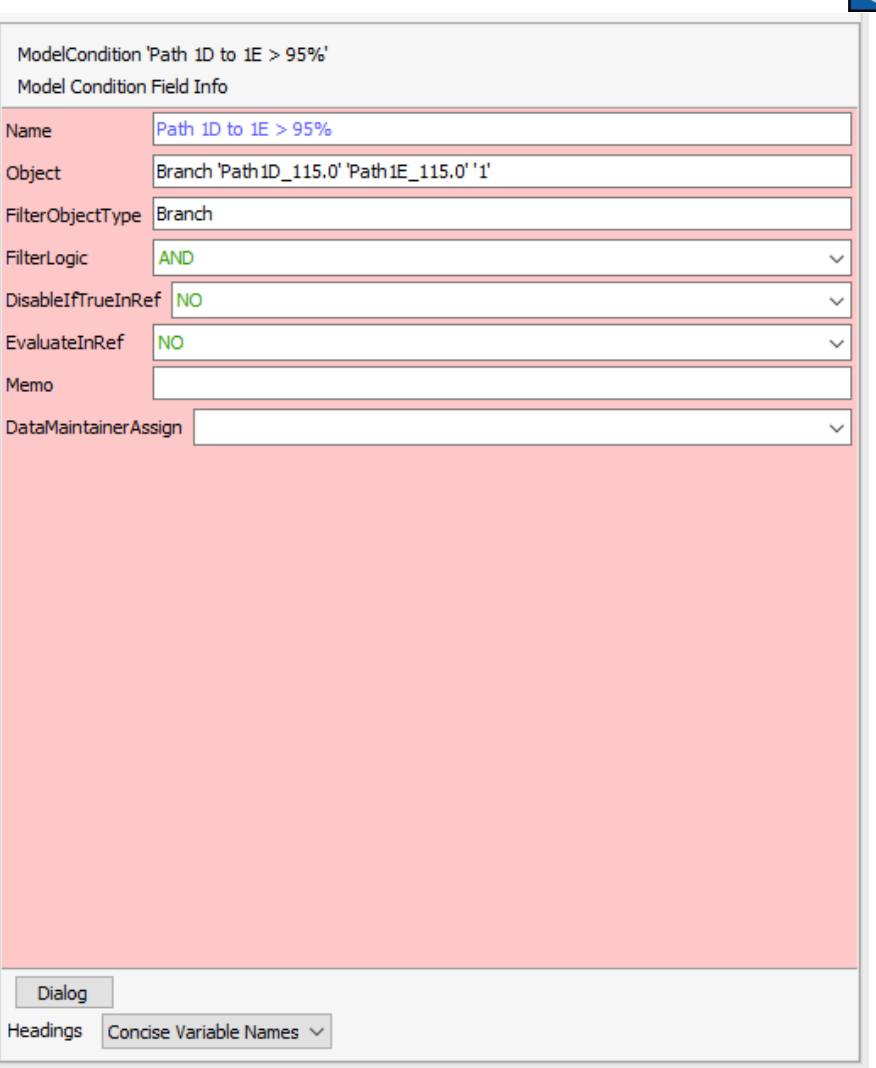

## Setting Object in the Field Info Pane

### Information shown in the Field Info pane corresponds to the object selected in

#### the Contains pane

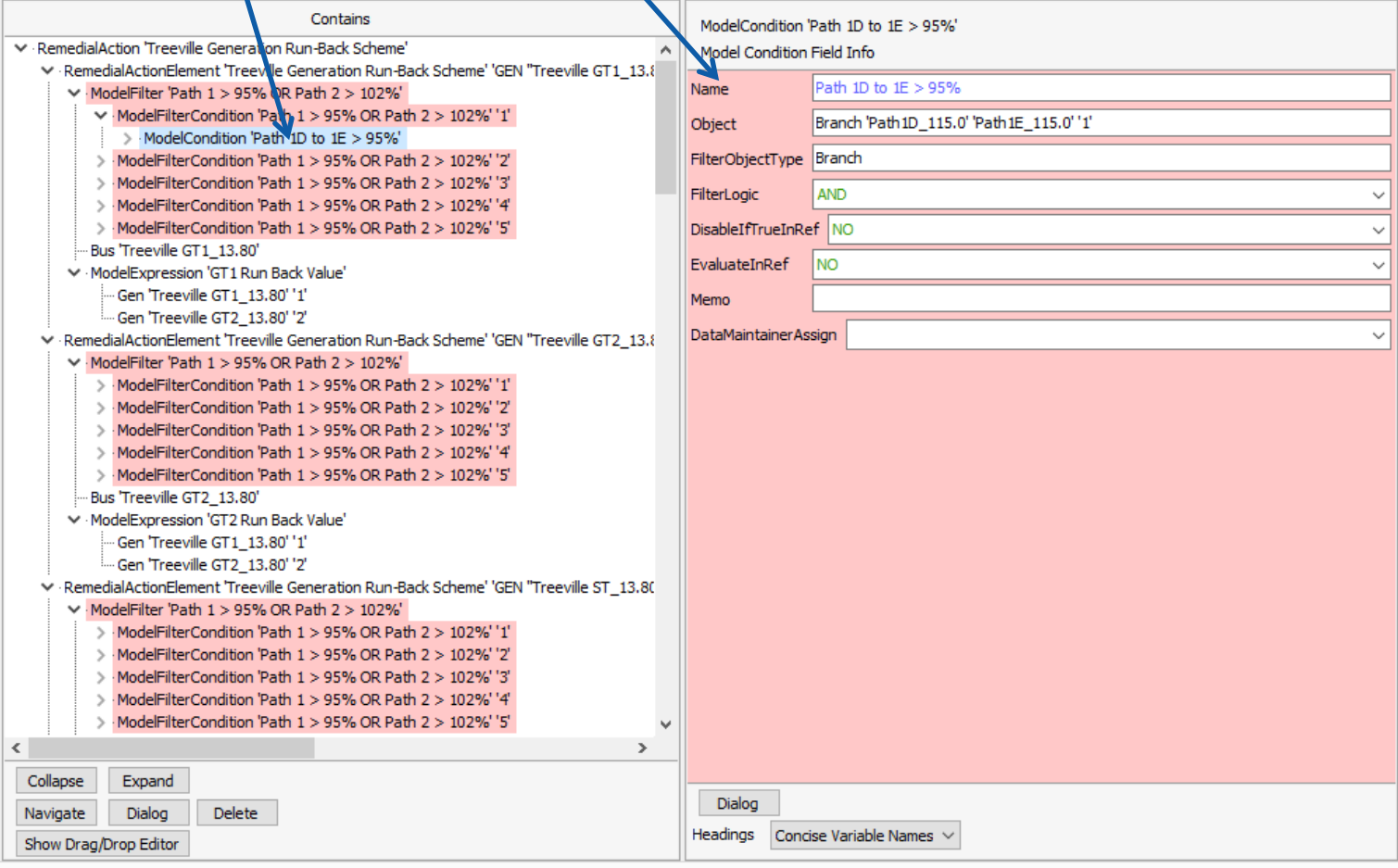

©2017 PowerWorld Corporation 16

### Filter Visualization Pane

- Filter visualization will appear if selecting a Model Filter (or Advanced Filter) in the Contains pane
- Left clicking on a Model Filter in the visualization will set the *Top Object*
- Right clicking on an object in the visualization will open the user interface dialog for that object

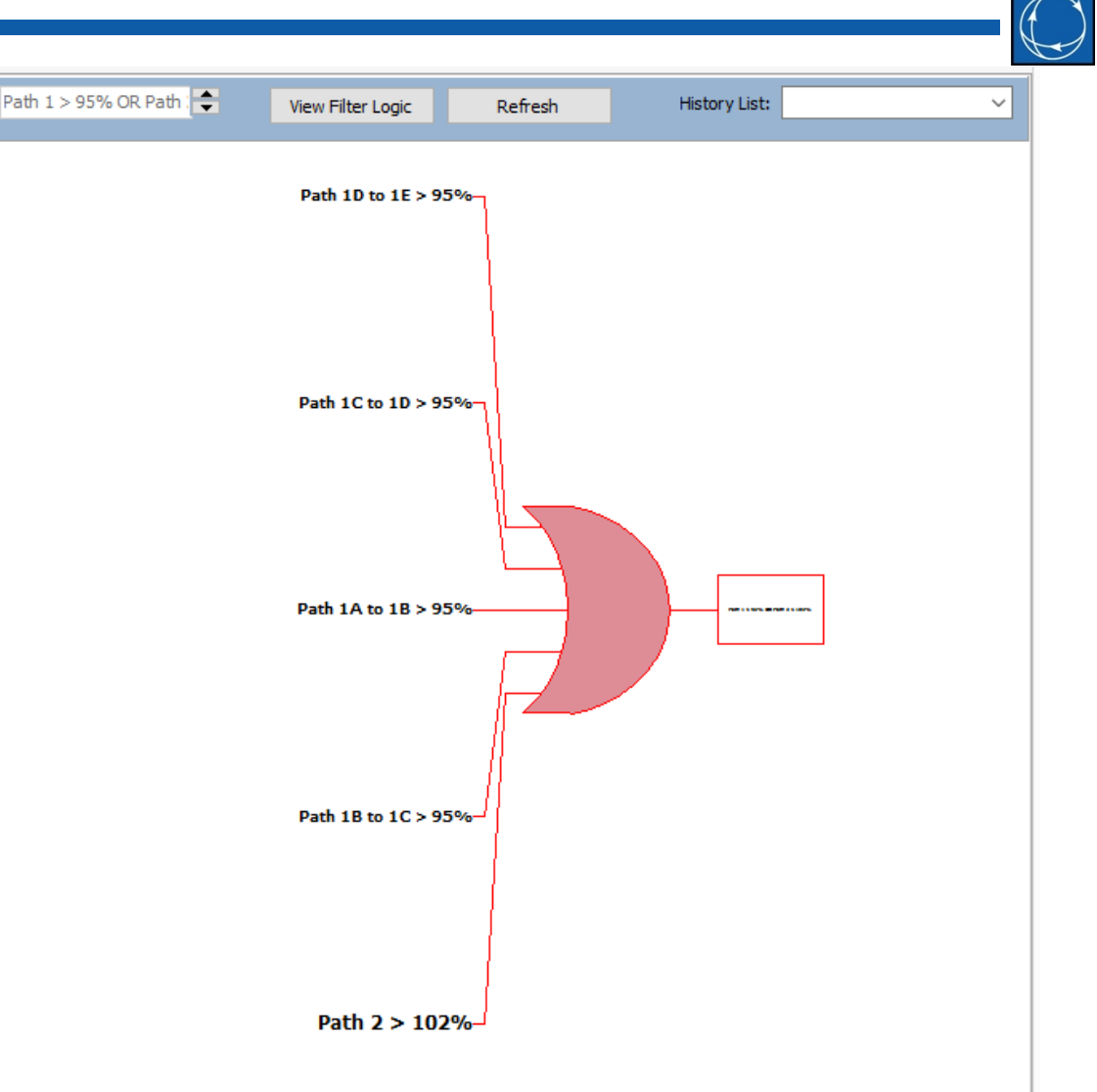

# Drag/Drop Editor

• Allows modification of Model Filters by adding or removing other Model Filters or Model Conditions

Choose an Object

- Adding
	- Left click and drag the Model Filter or Model Condition from the editor and drop it on the appropriate Model Filter in the Contains pane

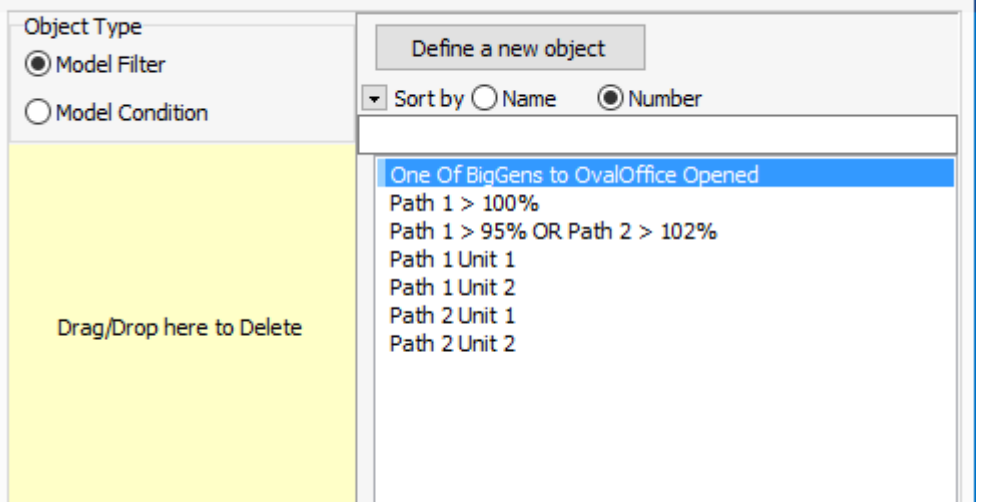

- Removing
	- Left click and drag a Model Filter or Model Condition from a Model Filter in the Contains pane and drop it on the **Drag/Drop here to Delete** section of the dialog